## **Flipgrid for Students and Parents**

**What is it?** Flipgrid is a web-based video platform allowing teachers to ask questions (aka Topics) and students respond through video creation. Students can also respond to each other, creating a "web" of discussion! Flipgrid is safe and secure – teachers will make sure their Grids and Topics are open to their students.

**How do I access Flipgrid?** Flipgrid can be accessed by any device with a camera, microphone, and internet access. Additionally, there are both iOS and Android Flipgrid apps free for download. Flipgrid works best in the Chrome browser. During our school closure, students will access a teachers Grid (community of learners, i.e. classroom) and respond to Topics using either a link or Flip Code.

- Link: Teachers can post a link to Schoology, Clever, or send through email. Students will click on the link to access Flipgrid.
- Flip Code: Teachers can post a Flip Code to Schoology or send through email. Students will enter the Flip Code at Flipgrid.com.

Once students have clicked on the link or entered the Flip Code, they will be prompted to sign in (see picture at right). Students will select "Log In with Microsoft". After this, students will see one of two things:

- 1. They will automatically be logged in to Flipgrid (this happens when students have logged on to a school district device using their district email and password).
- 2. They will be prompted to enter their login information: **Email:**

[firstname.lastname@students.puyallupsd.org](mailto:firstname.lastname@students.puyallupsd.org) **Password:** students in grades 4-12 have most

likely changed their password, so only they will

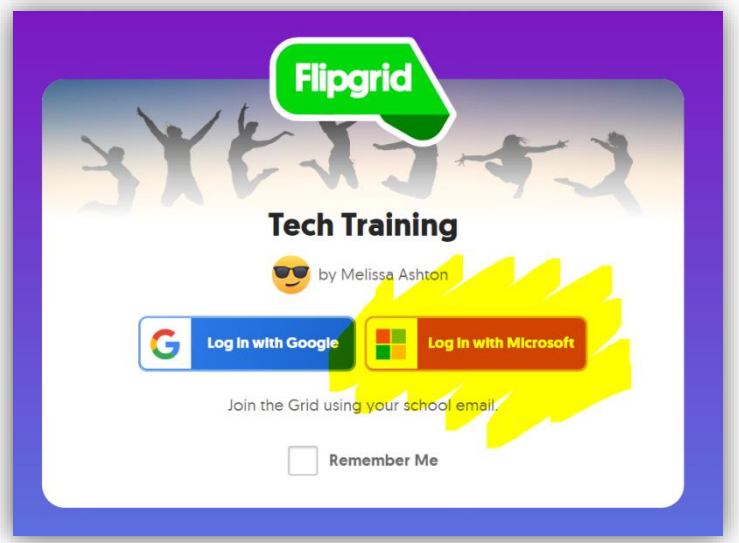

know what it is. PreK, K, and 1<sup>st</sup> grade students can use their Clever password. Student in 2<sup>nd</sup> and 3<sup>rd</sup> grades will use their AR password. Contact your student's teacher or HelpDesk at (253) 841-8600 (M-F, 8am – 3pm) if students are unable to login.

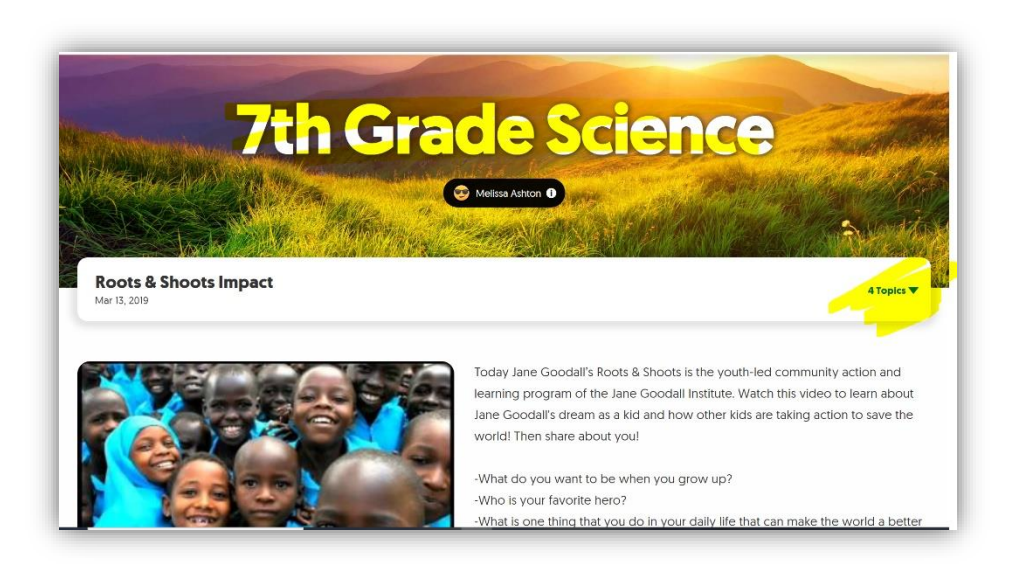

Once a student is logged in, they can see the Grid and any Topics within that Grid. In the example to the left, the Grid name is "7<sup>th</sup> Grade Science". The Grid opened to a Topic called "Roots and Shoots Impact". On the right, there is a toggle to switch to different Topics within the Grid. You can see there are 4 Topics in this Grid. Students can select the dropdown arrow and navigate to other Topics. If the teacher has allowed sharing of videos, students will see the video

responses of other students on the Topic screen.

**How do I record a video?** When students are ready to respond to a Topic, they will click on the green/white "+" sign. Depending on how a teacher has set up the Topic, students may see few or all of the following video options.

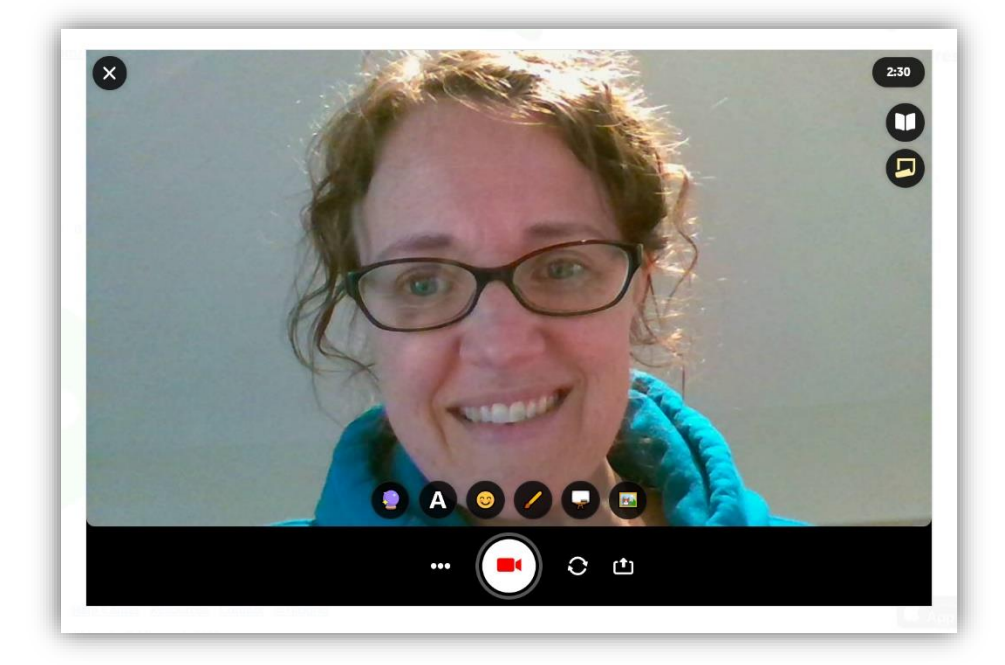

## **Upper right corner**:

- Time (up to five minutes)
- Book this will open the Topic directions
- Sticky note students can write notes (for help while recording), which are NOT recorded in the video response

**Upper left corner:** the "X" will close the video recorder

## **Bottom black bar:**

- Three little dots upload a video on your computer, do a screen capture recording, make sure audio is on
- $Reorder click here to start recording$
- Arrows in circle switch the camera view (not all student device have both a USB and world facing camera)
- Arrow going into box upload a video from your computer

## **Bottom of screen:**

- Filters change the color of the image (pixel is a cool filter to use for anonymity!)
- Text  $-$  add typed text to a video response
- Stickers personalize your video with a hat sticker, smiley faces, etc.
- Draw add a diagram to your video response, or written words to explain yourself further
- Board choose a whiteboard or blackboard (great option for the camera shy)
- Photo sticker upload a photo from your PC and use it in your video response!

When ready to record, hit the red camcorder icon. You will get a countdown and then the video starts. When you are recording, additional options will appear - you can pause the video, trash the video, or select "next" when you are done with your response.

After selecting "Next", you will get a preview of the video. You can add more to the video (click the "Add More" button), trash the video (hit the "X" in the upper left corner), or select "Next" if you are happy with the video response. After this, you will be asked to take a selfie. This is the picture that will show on the Topic response screen. Take the selfie by hitting the camera button. The next window will have you approve the selfie – redo the selfie or select "Next". Once you select "Next", the video will load (you will see a status bar) and a window appears where you can a display name and

video title. Click "Submit Video" when done. Once the video has successfully been submitted, confetti will explode on your screen! Depending on teacher settings, your video may or may not be available for others to view.

**How do I respond to others?** If a teacher has enabled student to student replies, you will see a green comment bubble underneath videos when they are being played. Select this and the video recording screen will open. To view comments to your videos, click your video to play it. On the bottom of the screen you will see pictures of those who have responded. Click on one of their pictures to hear their video response.

**Remember Digital Citizenship!** Have fun with Flipgrid by making sure to be school appropriate with all videos and responses! Be kinder than necessary!  $\odot$ 

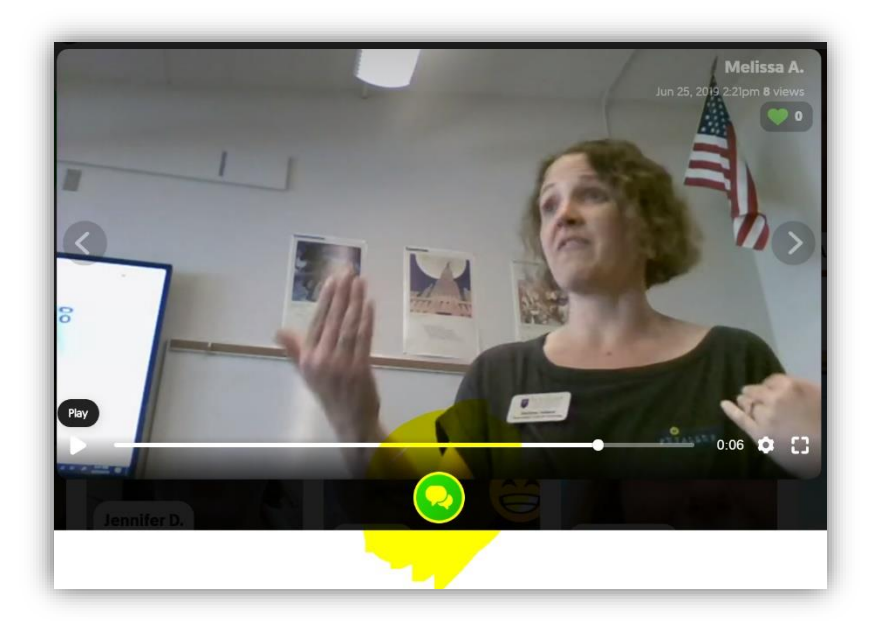

**For additional help, check out Flipgrid's** [Help Center for Students and Parents.](https://help.flipgrid.com/hc/en-us/sections/115000629634-Students-Parents)